#### お問合わせは

■ふくぎんビジネスバンキングWebサポートデスク <u>ಹಾ0120-845-005</u>

**(受付時間/ 9:00 ~ 18:00 但し、銀行休業日は除きます。)**

#### ■福岡銀行 グローバルソリューション部 092-723-2312 TEL

**(受付時間/ 9:00 ~ 17:00 但し、銀行休業日は除きます。) ※日本国外からは繋がりません。 ※通話料は、お客さま負担となります。**

■ふくぎんホームページアドレス https://www.fukuokabank.co.jp

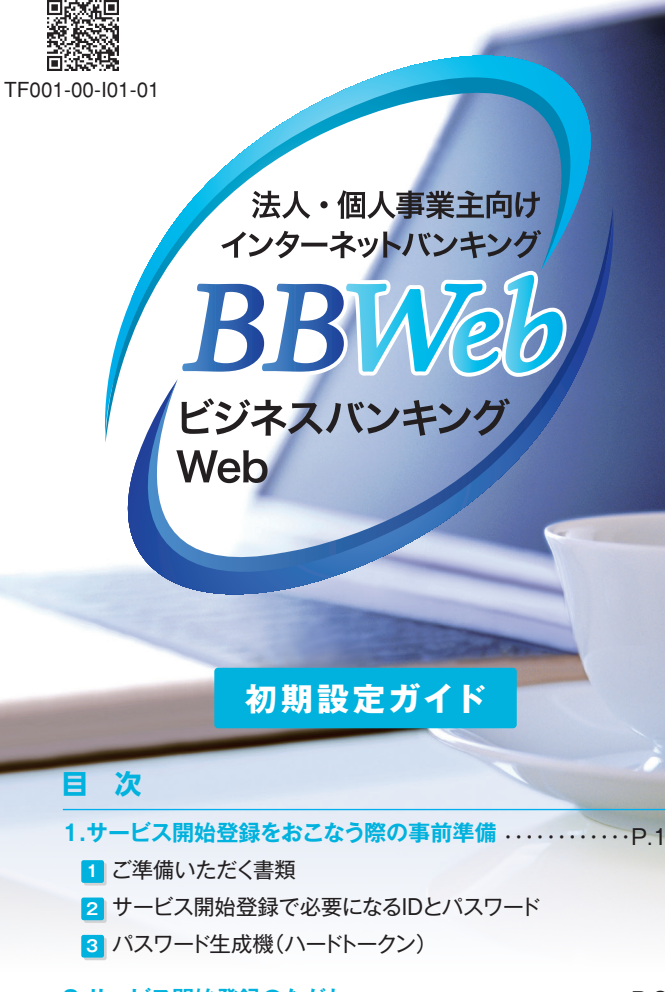

- ・・・・・・・・・・・・・・・・・・・・・・・・・・P.3 **2.サービス開始登録のながれ**
- ・・・・・・・・・・・・・・・・・・・・・・・・・・・・・・P.4~P.14 **3.初期設定ガイド**
- **1** ログインIDの取得とパスワードの設定
- ■<mark>2</mark> ID・パスワード方式のログイン・ハードトークン利用開始登録
- <mark>3</mark> 証明書発行アプリのダウンロード
- 電子証明書の発行 **4**
- 5 電子証明書方式のログイン・ハードトークン利用開始登録
	- <mark>6</mark> 明細オプションサービスの初期設定

◎パ**スワード変更をお申込のお客さま**・・・・・・・・・・P.15~P.16

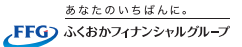

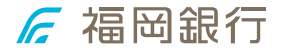

# **1 サービス開始登録を おこなう際の事前準備**

#### **※パスワード変更をお申込のお客さまはP.15~P.16をご覧ください。**

**1 ご準備いただく書類**

#### **① ビジネスバンキングWeb申込書(お客様控)**

お申込時に記入された以下の情報が必要です。

#### **□ 申込代表口座情報**

・支店番号 3ケタ ・口座科目 普通預金または当座預金 ・口座番号 7ケタ

#### **□ 仮認証パスワード**

F1○○○○ ・・・ F1から始まる6ケタの半角英数字

#### ビジネスバンキングWeb新規·解約申込書 -<br><-括位送サービス〉のお申込み Edi (-0020+-030 obnix00-0000 EXP)<br>コアニュール - 0020+-030 0000 FMAC COLORY (000 00000 EARE) - 8 0 0 0 0<br>| 所収||(M行)<br>サービス補実技術) **SERVICE IN**  $A$ <br>外為Web) のお申込み<br>- 実文H名 - 個所 and a . charge  $58889$  $\frac{1}{10}$ 12. Names + CARROS (1991)<br>
(8) SHEET (88) (88)<br>
(8) SHEET (88) (88) **THE FULL AND SHOPLAND**<br>ADAMA ALL SAL SCORE<br>BOLETA HEL ABOVE  $0.88808$  $\frac{63}{2}$  (Ana) 。<br>いますがイレクトメールを受って利用記名をして<br>FRは受験のことないもにいる「一丁字集の場」

#### **② ビジネスバンキングWebご利用開始のお知らせ**

お申込後に銀行から送付される簡易書留の郵送物です。

#### **□ 仮ログインパスワード**

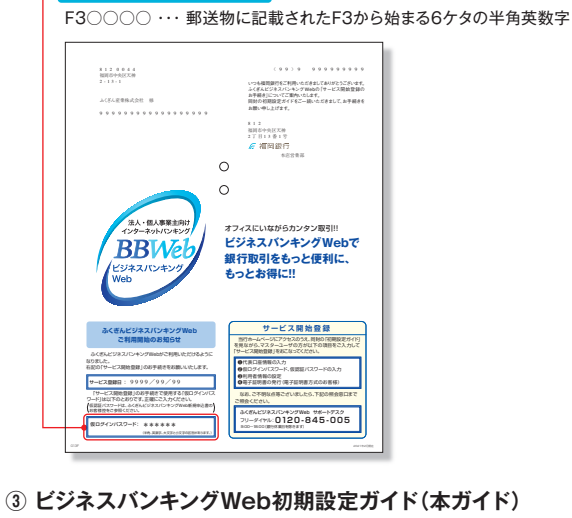

上記②の郵送物に同封された小冊子です。

## **2 サービス開始登録で必要になるIDとパスワード**

#### **事前に以下の4つをお決めになるとお手続きがスムーズにできます。**

IDとパスワードは同じものは設定できません。 また、必ず英数字混じりの設定となります。

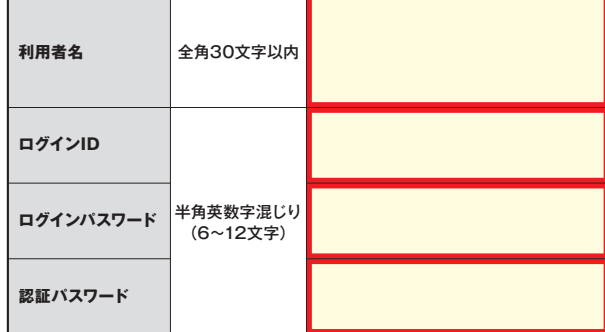

※この一覧表に記入した項目はお客さまの大切な情報です。 初期設定が終わりましたら、破棄もしくは厳重な保管をお願いいたします。

## **3 パスワード生成機(ハードトークン)**

**ハードトークンとは、60秒毎に新しいパスワード(ワンタイムパスワード) を生成、更新し、液晶部分に表示する装置です。**

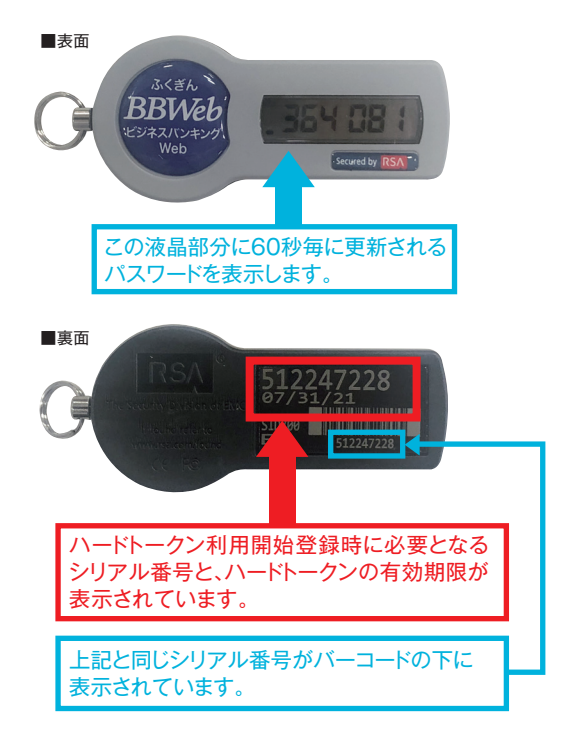

## **2 サービス開始登録のながれ**

**お申込時のログイン方式により、以下の開始登録のながれになります。**

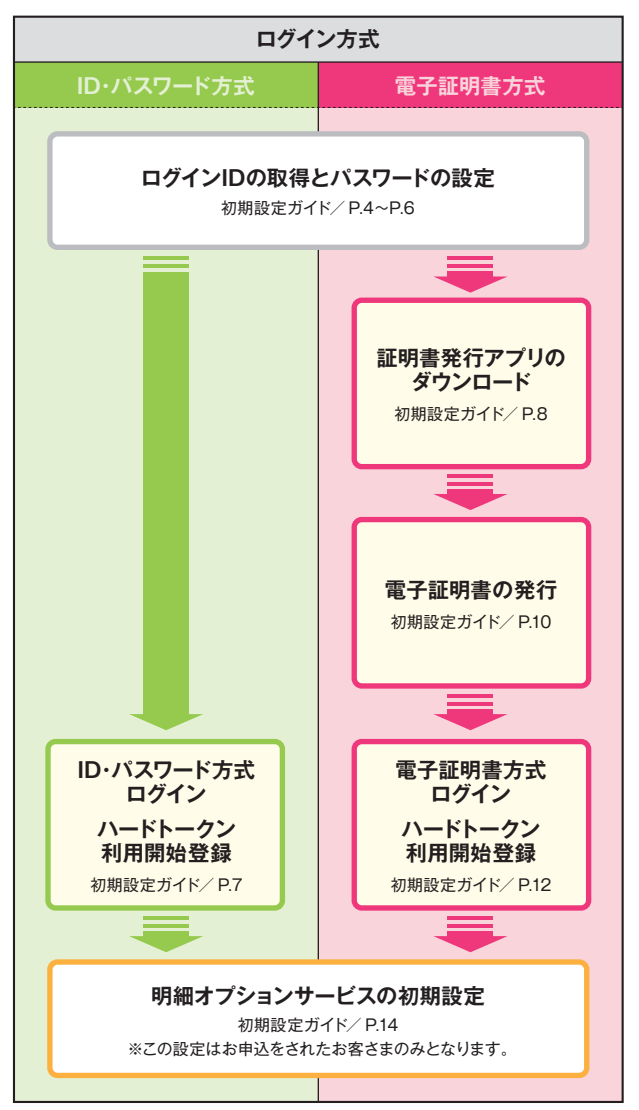

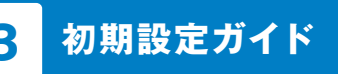

## **1 ログインIDの取得とパスワードの設定**

**福岡銀行のホームページを開いて「ビジネスバンキングWeb」 ボタンを押してください。** (ホームページの画像は定期的に変更いたします。)

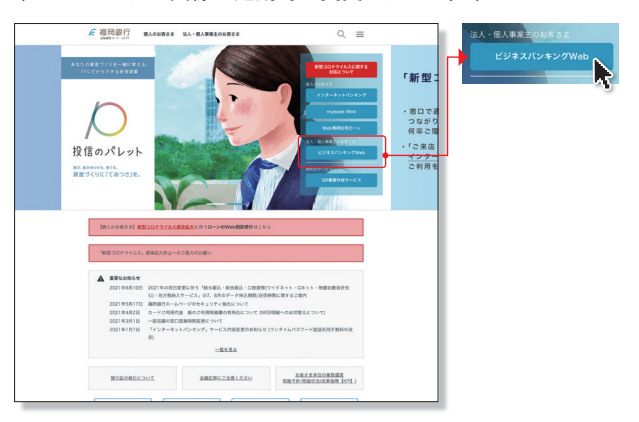

#### [ 福岡銀行ホームページ ] https://www.fukuokabank.co.jp/

#### **ご契約後、初めてログインをされる場合は、まずはマスターユーザの 方が「サービス開始登録はこちら」ボタンを押してください。**

お手元に、銀行から送付された「ビジネスバンキングWebご利用 開始のお知らせ」と「ビジネスバンキングWeb申込書(お客様控)」を ご準備してご操作をお願いします。

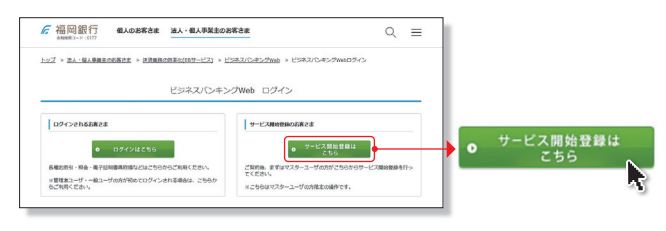

#### **代表口座情報、認証項目を入力して「次へ」ボタンを押してください。**

①「ビジネスバンキングWeb申込書(お客様控)」を見ながら、代表口座情報 入力欄に、申込代表口座の支店番号、科目、口座番号を入力してください。 ②認証項目入力欄に、送付された「ビジネスバンキングWebご利用開始 のお知らせ」に記載された仮ログインパスワードを入力してください。 ③「ビジネスバンキングWeb申込書(お客様控)」を見ながら、仮認証 パスワードを入力してください。

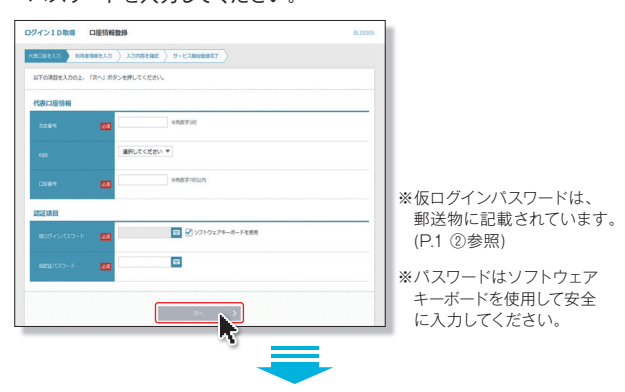

#### **利用者情報を全て入力して「次へ」ボタンを押してください。**

①利用者名は全角30文字以内で入力してください。

- ②メールアドレスは64文字以内で入力してください。お取引内容等の お知らせに利用しますので正確に入力してください。
- ③今後使用するログインIDを半角英数字混じり(6~12文字)で決め て入力してください。
- ④今後使用するログインパスワードを半角英数字混じり(6~12文字) で決めて入力してください。

なお、入力時にはソフトウェアキーボードを使用して安全に入力して ください。

⑤今後使用する認証パスワードを半角英数字混じり(6~12文字)で決め て入力してください。

 なお、入力時にはソフトウェアキーボードを使用して安全に入力して ください。

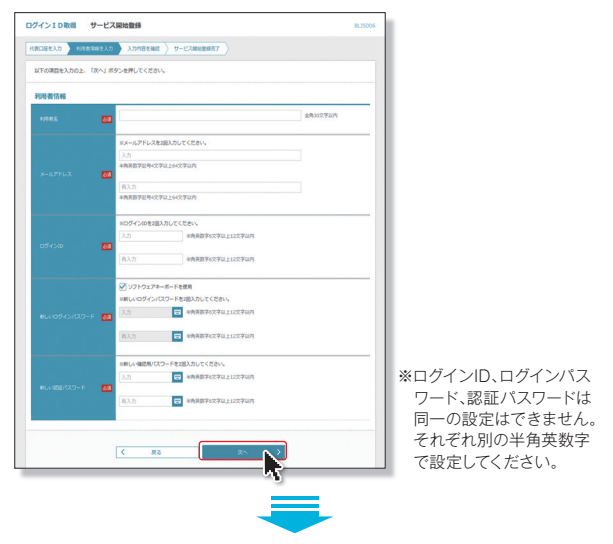

#### 入力された、代表口座情報、利用者情報をご確認のうえ「登録」 **ボタンを押してください。**

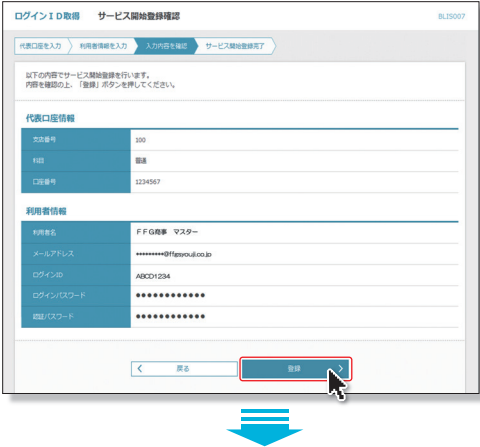

#### **サービス開始登録が完了しました。**

ログイン方式が「ID・パスワード方式」のお客さまは、ログイン操作に お進みいただけます。

ログイン方式が「電子証明書方式」のお客さまは続けて証明書発行 アプリのダウンロードへお進みください。

※ユーザー設定等のお手続き方法はホームページの「ご利用ガイド」をご確認ください。

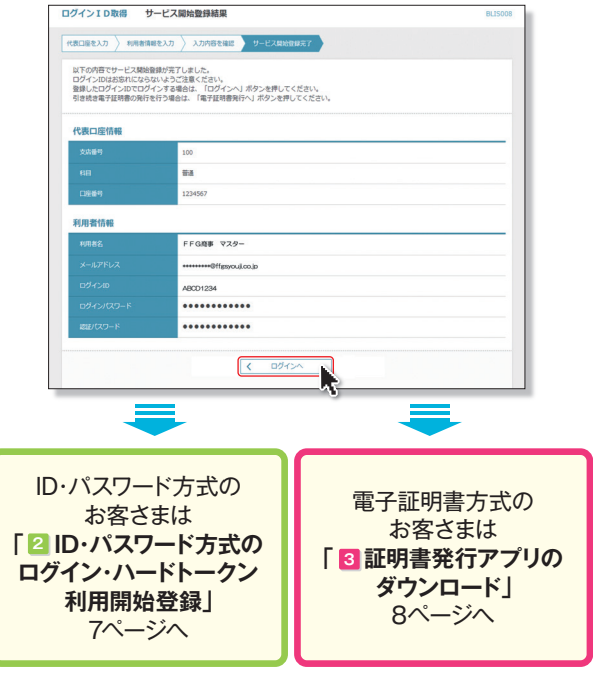

## **ID・パスワード方式のお客さま**

### **2 ID・パスワード方式のログイン ハードトークン利用開始登録**

#### **初期設定操作でお決めになられたログインID、ログインパスワードを 入力して「ログイン」ボタンを押してください。**

※ログインパスワードは、ソフトウェアキーボードを使用して安全に入力してください。

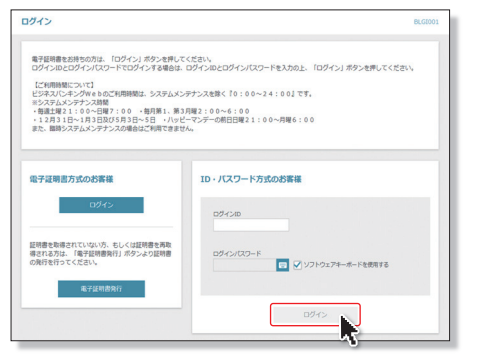

■初回ログイン時は、ハードトークンの利用開始登録画面が表示されます。

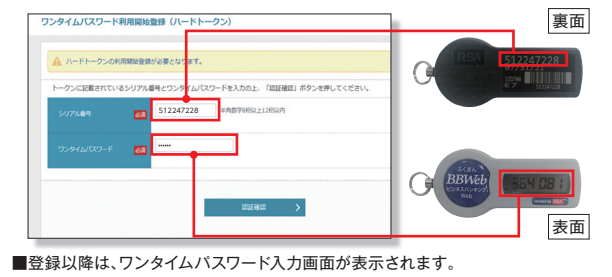

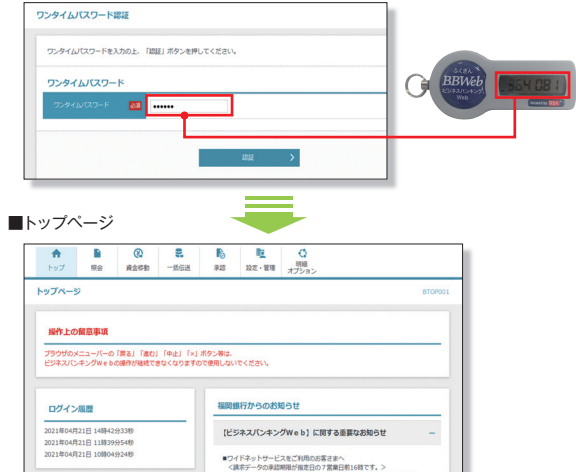

#### 7 8 ※画像はイメージであり表示内容やレイアウトが異なる場合がございますのでご了承ください。

## **電子証明書方式のお客さま**

## **3 証明書発行アプリのダウンロード**

**電子証明書の発行手続きをおこないます。**

#### **【ご注意事項】**

今後のビジネスバンキングWebのお取引は、電子証明書を発行した パソコンからのみとなります。それ以外からのご利用はできません。

実際に電子証明書を発行するパソコンからログイン操作をおこない電子 証明書を発行してください。電子証明書の有効期限は発行後1年間です。

#### **「電子証明書発行」**をクリックしてください

電子証明書に対応していないOS・ブラウザの場合、電子証明書 発行ボタンは表示されません

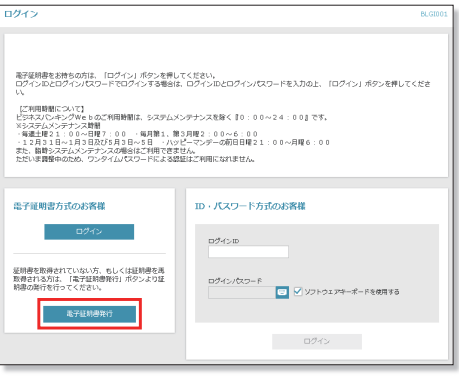

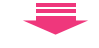

#### 「証明書発行アプリのダウンロード」をクリックしてください

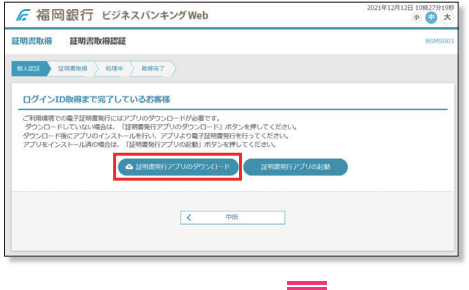

証明書発行アプリのダウンロードが開始されます ※セキュリティの警告が表示された場合は「実行」をクリックしてください ※「ファイルを開く」が表示された場合は、「開く」をクリック

#### インストーラーが起動したら、**「次へ」**をクリックします

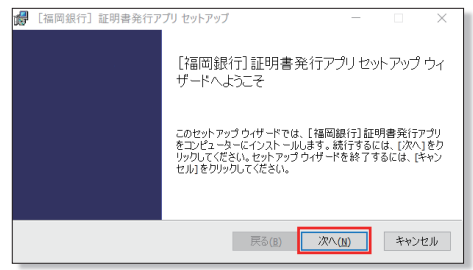

#### **「次へ」**をクリックします

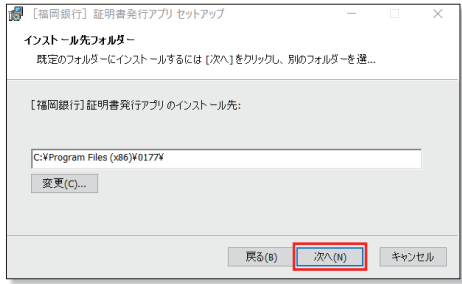

#### **「インストール」**をクリックします

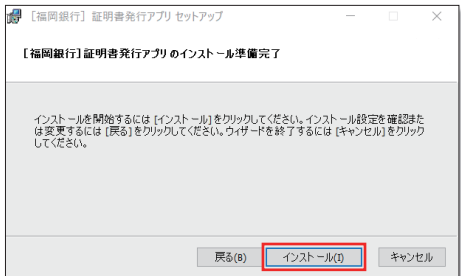

#### **「完了」**をクリックします

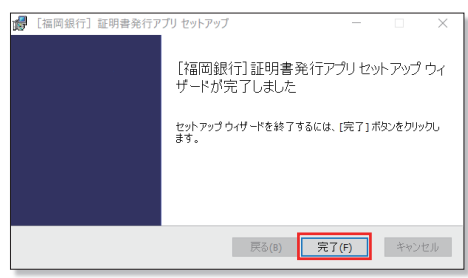

#### 以上でアプリのインストールは完了です

## **4 電子証明書の発行**

#### **「電子証明書発行」**をクリックしてください

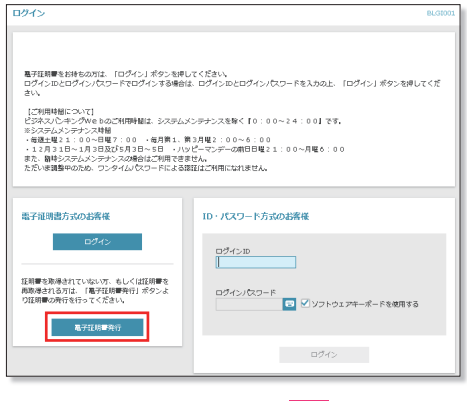

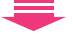

#### **「証明書発行アプリの起動」**をクリックしてください

※Windowsスタートメニューの「福岡銀行証明書発行アプリ」からも起動できます ※「このサイトは、[福岡銀行]証明書発行アプリを開こうとしています。」と表示された 場合は「開く」をクリックしてください

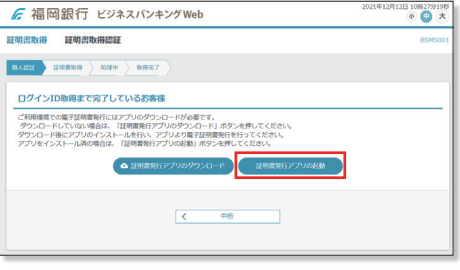

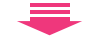

**「証明書発行」**をクリックしてください

プロキシ認証が表示された場合は、表示された画面に従ってくだ さい

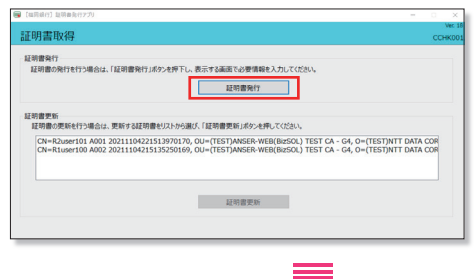

#### **「ログインID」**と**「ログインパスワード」**を入力後、**「認証して発行」**を クリックしてください

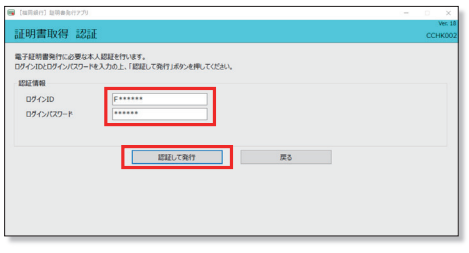

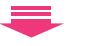

#### 証明書取得結果画面が表示されたら、**「閉じる」**をクリックしてください

※現在開いている全てのインターネットブラウザを閉じて、再度インターネットブラウザ を起動し、電子証明書ログインを実施してください

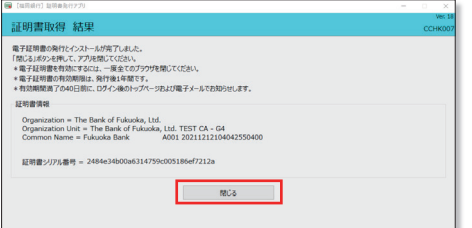

## ▲ご確認ください

- ・「電子証明書」の有効期限は1年ですので1年毎に電子証明 書の更新操作が必要となります。 有効期限切れとなる日の40日前・10日前に有効期限切れ が近づいている旨を電子メールでご案内します。
- ・有効期限が過ぎてしまった場合は、ログイン画面の「電子 証明書発行 | ボタンから再度発行操作が必要となります。
- ・電子証明書更新後は、新しい電子証明書を選択し、ログイン していただく必要があります。(更新前の電子証明書が期限 内であってもエラーとなります)

## **5 電子証明書方式のログイン ハードトークン利用開始登録**

#### **「ログイン」**をクリックします

#### ⇩

証明書の確認画面が表示されますので証明書を選択し、「OK」を クリックします

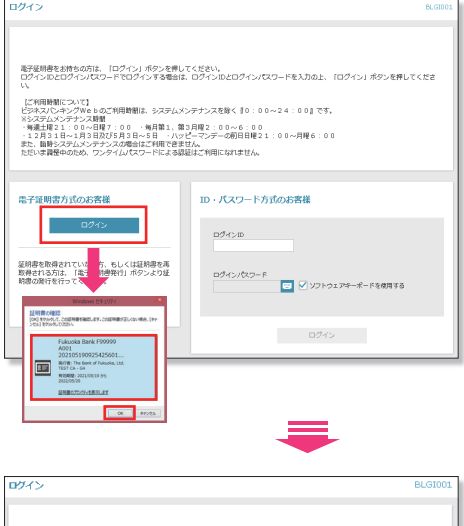

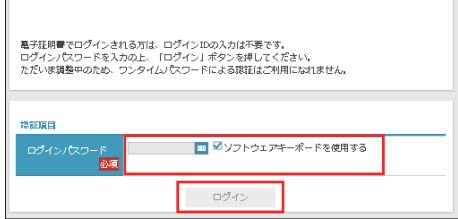

## **「ログインパスワード」**を入力し、**「ログイン」**をクリックしてください

※「ログインパスワード」は、ソフトウェアキーボードを使用し安全に入力してください

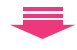

#### ワンタイムパスワード利用開始に伴い**「シリアル番号」「ワンタイム パスワード」**を入力し、**「認証確認」**をクリックしてください

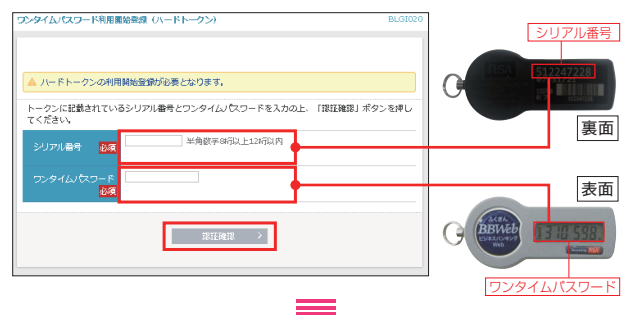

#### トップページが表示されます

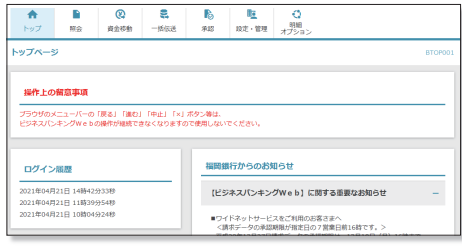

## **6 明細オプションサービスの初期設定**

**ビジネスバンキングWebの「サービス開始登録」完了後、明細 オプションサービスをお申込のお客さまは初めてログイン操作を おこなった場合に、明細オプションサービスの初期設定画面が 表示されますので、設定操作をお願いします。**

- ①口座の資金移動が発生した場合に通知メールでお知らせする機能を ご希望の場合は「受信する」を選択して「登録」ボタンを押してください。 「受信しない」を選択すると資金移動が発生してもメール通知は発信さ れません。
- ②通知メールに「明細ファイル」の添付をご希望される場合は、「添付する」 を選択してください。「添付しない」を選択した場合は、通知メールのみ となります。
- ③「添付する」をご選択された場合は、明細ファイルを開くための「明細 ファイル参照パスワード」を半角英数字混じり(8~12桁)で設定して ください。
- ④通知メールの送付先メールアドレスを登録してください。携帯アドレス の場合はチェックボックスにチェックを入れてください。メールアドレス は最大10件まで登録いただけます。
- ※携帯アドレスには、通知メールのみの配信となります。

#### **全てを入力したら、下段の注意事項をよくお読みになり、ご理解を いただいたうえで、チェックボックスにチェックを入れて「登録」ボタン を押してください。トップ画面が表示されます。**

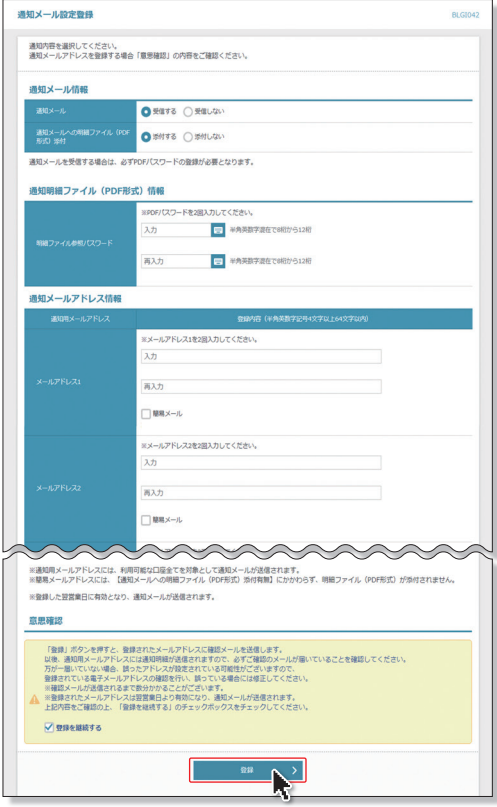

## **パスワード変更をお申込のお客さま**

同封の**「ふくぎんビジネスバンキングWebパスワード変更の お知らせ」**※1 と**「パスワード変更依頼書(コピー)」**※2 をお手元に 進備して操作をおこなってください。 お客さまのログインIDの取得状況によって操作が異なりますので、 下記のながれを参考にお手続きを進めてください。

※1 仮ログインパスワードが記載されています。 ※2 仮認証パスワードをご記入いただいた用紙のコピーです。

## **ログインIDの取得が未済のお客さま**

**本冊子の初期設定ガイド(P.4~)を参照いただき、操作を進めて ください。**

## **ログインIDを取得済みのお客さま**

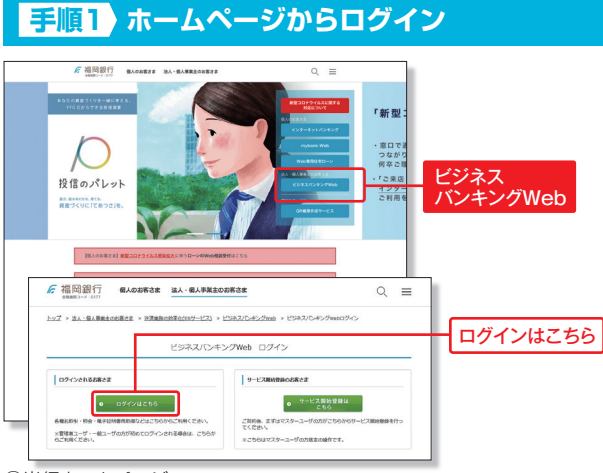

①当行ホームページ

(https://www.fukuokabank.co.jp/)の「ビジネスバンキングWeb」 ボタンを押してください。

②「ログインはこちら」ボタンを押してください。

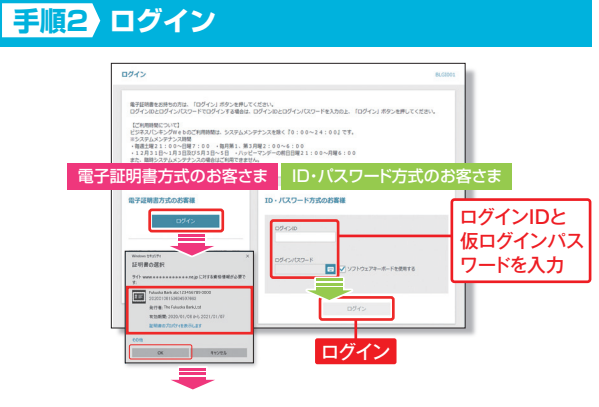

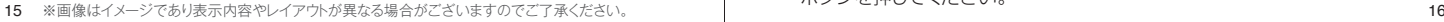

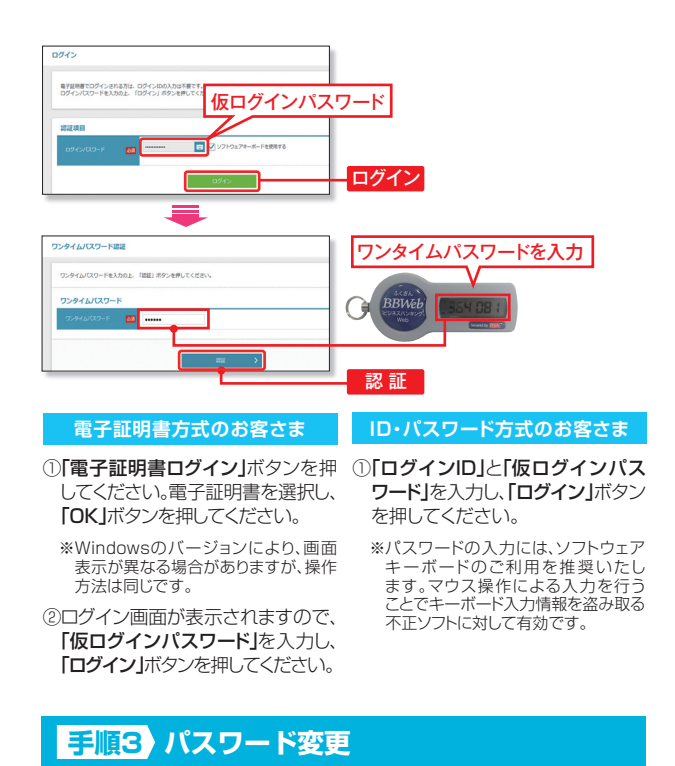

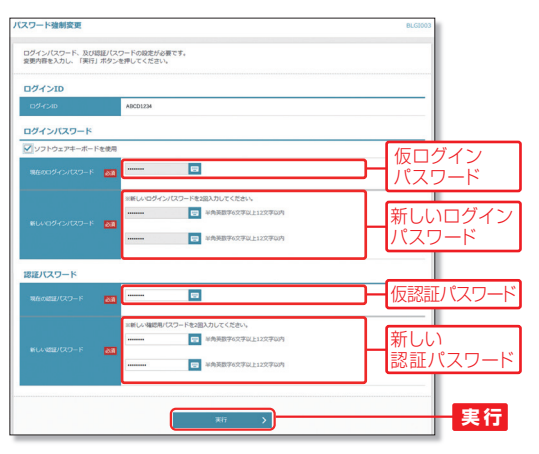

①「現在のログインパスワード」欄に「仮ログインパスワード」を入力してください。

- ②「新しいログインパスワード」欄に今後使用する「ログインパスワード(半角 英数字混じり6~12文字)」を入力してください。
- 3「現在の認証パスワード」欄に「仮認証パスワード」を入力してください。
- (4)「新しい認証パスワード」欄に今後使用する「認証パスワード(半角英数字 混じり6~12文字)」を入力してください。
- パスワード情報を全て入力して「実行」ボタンを押してください。

パスワード変更結果画面が表示されますので内容をご確認のうえ「確認」 ボタンを押してください。

#### **MEMO**

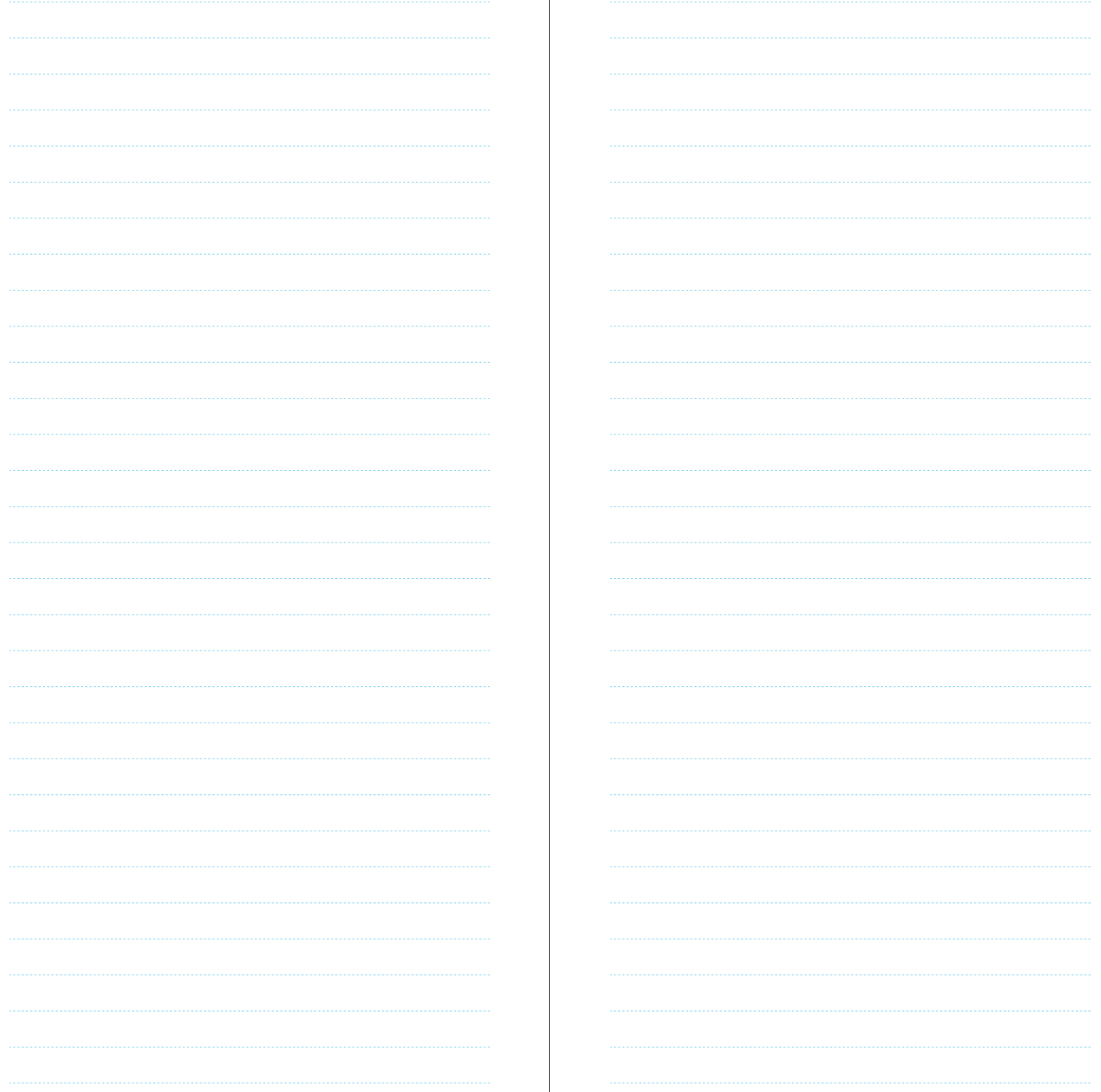